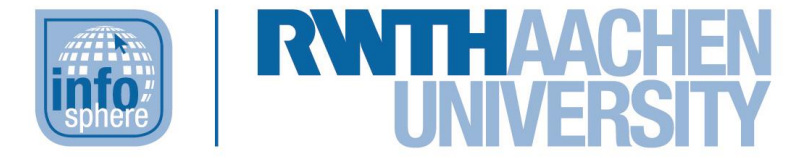

#### **http://schuelerlabor.informatik.rwth-aachen.de**

# Zettelzauber

## **KURZINFORMATION**

**Titel:** *Zettelzauber* **Schulstufe:** *Grundschule, Unterstufe*

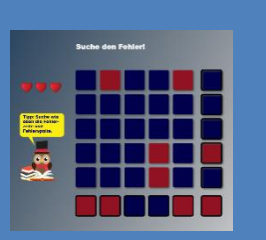

**Themenbereich:** *Paritätsbit, Fehlersuche und -erkennung bei der Datenübertragung* 

#### **Spieleranzahl:** *1-4*

**Sprache:** *Deutsch oder Englisch*

Inhaltsbeschreibung: Das "Zettelzauber"-Spiel richtet sich an Kinder der Klassenstufen 3 bis 6, eignet sich aber auch für andere Altersgruppen, die sich spielerisch an das Konzept der Paritätsbits bzw. Fehlersuche und -erkennung bei der Übertragung von Binärdaten herantasten möchten. Um das Ganze weniger abstrakt zu gestalten, werden dabei Zettel mit zwei unterschiedlichen Farben eingesetzt, die stellvertretend für 0en und 1en stehen, mit denen der Computer arbeitet. Der Spieler lernt dabei zuerst, wie ein solches Paritätsbit gebildet wird, indem er den entsprechenden Zettel selbstständig ergänzt und anschließend wie er dieses Wissen anwendet, um die richtige Fehlerstelle zu finden. Dies geschieht in mehreren Modi, die aufeinander aufbauen.

Vorausgesetzt wird ein Verständnis der Begriffe "gerade" und "ungerade", welches im ersten Modus aber auch nochmal abgefragt wird und im Zweifelsfall an dieser Stelle erklärt werden kann. Zudem sollten die Kinder in der Lage sein, kurze Sätze zu lesen, da sowohl Arbeitsanweisungen als auch Tipps (in Form einer Sprechblase über der Eule) in Textform ausgegeben werden.

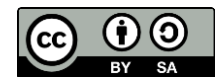

#### DER STARTBILDSCHIRM

Zu Beginn des Spiels muss auf dem Startbildschirm [siehe [Abbildung 1\]](#page-1-0) die Anzahl der Spieler festgelegt werden. Hierzu reicht es aus die Spielfigur, die der Spieleranzahl entspricht (1 Zettel = 1 Spieler, 2 Zettel = 2 Spieler, usw.), in das obere Startfeld zu ziehen. Zur besseren Orientierung leuchtet das Startfeld entsprechend der Spieleranzahl auf.

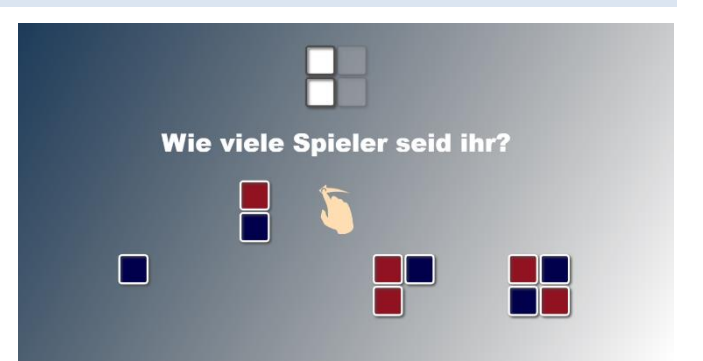

<span id="page-1-0"></span>*Abbildung 1: Startbildschirm*

#### MODUS 1: GERADE/UNGERADE

Im ersten Modus [siehe [Abbildung 2\]](#page-1-1) sollen die Spieler entscheiden, welche Farbe in der oberen Reihe in gerader bzw. ungerader Anzahl vorkommt. Der Text unter der Reihe gibt jeweils an, ob die gerade oder ungerade Anzahl gesucht wird. Durch Klicken/Tippen auf eine der zwei Farbflächen unter der Frage wählt man die entsprechende Farbe aus und erhält dann sofort Feedback in Form eines Häkchens (richtig) oder Kreuzes (falsch). Für jede richtige Lösung gibt es einen Stern und die Eule links gibt hilfreiche Tipps.

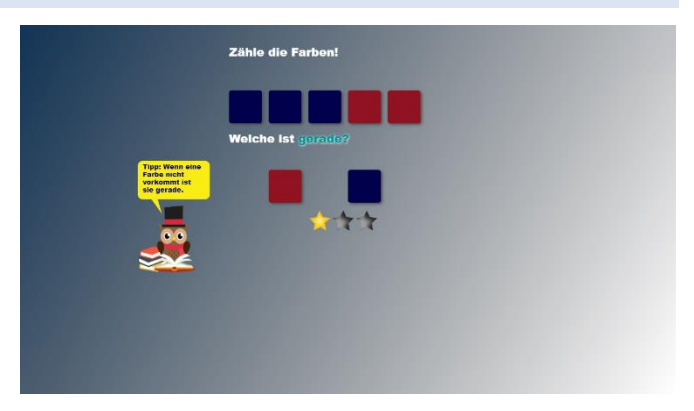

<span id="page-1-1"></span>*Abbildung 2: Modus 1 - Gerade/Ungerade*

#### MODUS 2: ASSISTENTEN ERGÄNZEN

Der zweite Modus [siehe [Abbildung 3\]](#page-1-2) dient dazu den "Zauberassistenten" (das Paritätsbit) kennenzulernen. Die Spieler müssen die jeweiligen Zettelreihen und -spalten so auffüllen, dass die Anzahl der Zettel je Farbe in einer Zeile/Spalte gerade ist. Dafür soll der passende Zettel von einem der beiden unteren Stapel in das entsprechende weiße leere Feld der jeweiligen Zeile/Spalte gezogen werden (wie bei der Spielerauswahl). Richtige Zettel

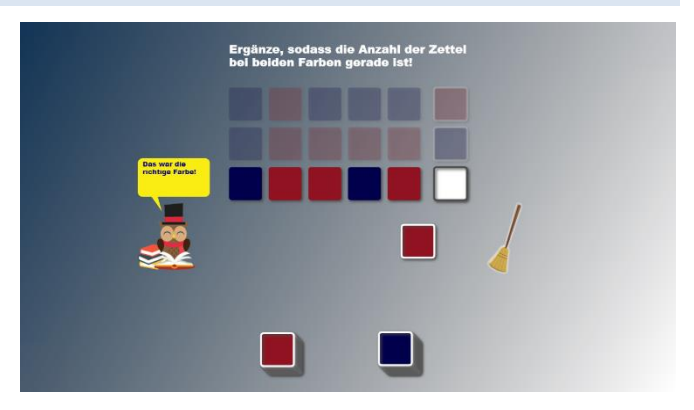

<span id="page-1-2"></span>*Abbildung 3: Modus 2 - Assistenten ergänzen*

rasten ein, falsche springen vom Lösungsfeld zurück auf den Stapel.

Wenn zu viele Zettel abseits der Stapel herumliegen, lassen sich diese durch einen Klick auf den Besen wieder aufräumen und zurück auf den Stapel bringen. Bereits eingerastete Zettel sind davon nicht betroffen.

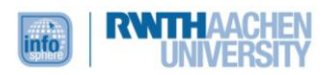

#### MODUS 3: ÜBERGANG ZUR FEHLERSUCHE

Der darauffolgende Modus [siehe [Abbildung](#page-2-0)  [4\]](#page-2-0) ist als Kombination der beiden ersten Modi gedacht und soll den Spielern helfen die trainierte Methodik auf die eigentliche Fehlersuche anzuwenden, um einen sanfteren Übergang zu ermöglichen. Die Spieler müssen erst Reihe für Reihe und dann Spalte für Spalte betrachten und durch Klicken auf einen der beiden Buttons unter dem Spielfeld entscheiden, ob die *Abbildung 4: Modus 3 - Übergang zur Fehlersuche* Anzahl der Zettel in den beiden Farben

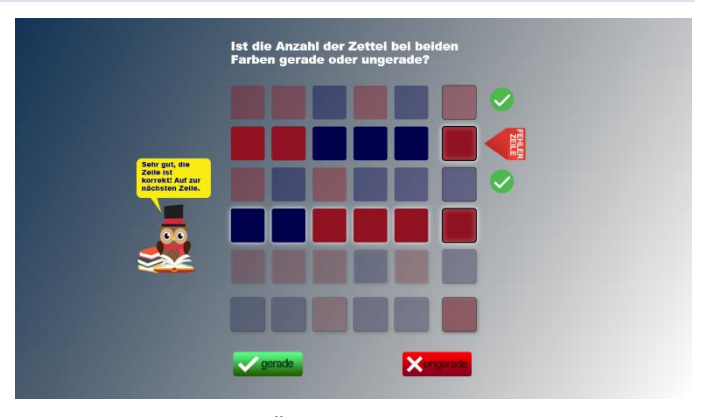

<span id="page-2-0"></span>

gerade oder ungerade ist. Wird eine "richtige" Zeile (also eine, in der die Anzahl der Zettel pro Farbe gerade ist) als richtig erkannt, wird dies über einen Haken auf grünem Hintergrund zurückgemeldet. Wird die Zeile/Spalte, in der sich ein Fehler befindet (also die Anzahl der Zettel pro Farbe ungerade ist), als solche erkannt, wird diese als Fehlerzeile/-spalte markiert.

Liegen die Spieler falsch, meldet die Eule dies zurück und gibt ggf. Tipps. Fehlerzeile und –spalte bleiben hervorgehoben, wohingegen sonst nur die aktuell zu betrachtende Zeile/Spalte

hervorgehoben ist und alle anderen in den Hintergrund rücken. Sind alle Zeilen und Spalten einmal betrachtet und für korrekt oder eben auch nicht korrekt befunden worden, sollen die Spieler in der noch hervorgehobenen Fehlerzeile und -spalte den Zettel finden, der konkret falsch ist [sieh[e Abbildung 5\]](#page-2-1). Der Fehler befindet sich dabei am Schnittpunkt der Fehlerzeile mit der Fehlerspalte.

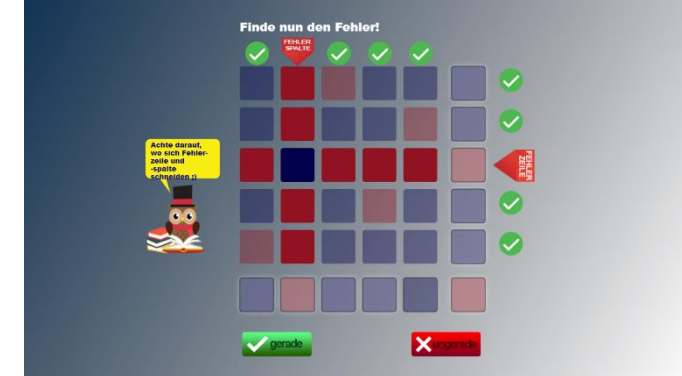

<span id="page-2-1"></span>*Abbildung 5: Fehlerzeile und -spalte*

#### MODUS 4: DIE EIGENTLICHE FEHLERSUCHE

Der letzte Modus ist die Fehlersuche auf dem gesamten Spielfeld ohne Hilfestellung. Die Spieler sollen nun das in den Modi zuvor erlernte, schrittweise Vorgehen ohne Anleitung anwenden und den Fehler selbstständig finden [siehe [Abbildung 6\]](#page-2-2). Liegen die Spieler richtig, bekommen sie entsprechend Feedback durch einen Haken auf dem angeklickten Feld. Liegen sie falsch, verlieren sie ein Leben (rotes Herz), was *Abbildung 6: Fehlersuche*durch ein "X" auf dem Feld und ein

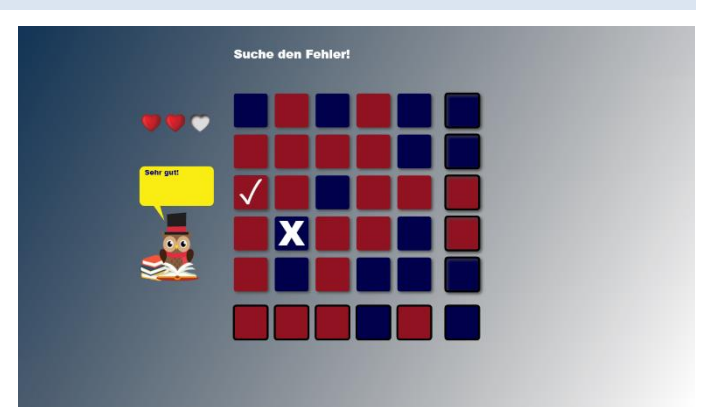

<span id="page-2-2"></span>

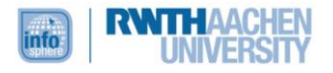

ausgegrautes Herz gekennzeichnet wird. Sind alle Leben verloren, wird kurz die korrekte Lösung eingeblendet und dann ein neues Spielfeld erzeugt und der Spieler hat wieder drei neue Leben.

#### ENDBILDSCHIRM

Haben alle Spieler das Fehlerfeld gefunden, erscheint ein gemeinsamer Endbildschirm [siehe [Abbildung 7\]](#page-3-0). Die Spieler bekommen das Feedback, dass sie die Zauberprüfung bestanden haben, in Form einer Zauberurkunde. Hier erkennen die Spieler, anhand der Farben der Hüte, die gleich der Farben ihrer Zettel in den vorherigen Leveln sind, auf welchem Rang sie gelandet sind. Von dort aus gibt es die Möglichkeit, dass Spiel komplett neu zu starten, oder zur

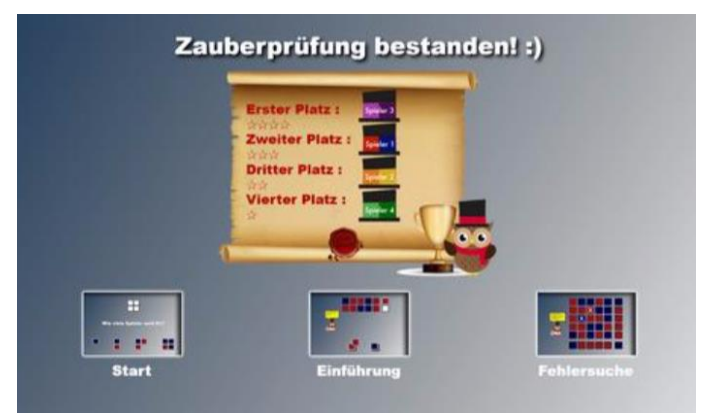

<span id="page-3-0"></span>*Abbildung 7: Endbildschirm*

Vervollständigung des Zauberassistenten bzw. zur Fehlersuche zurückzukehren. Dies wird jeweils durch ein Bild der Spielsituation signalisiert.

### NEUSTART

Sollten die Spieler zwei Minuten lang inaktiv sein (d. h. es findet keine Berührung des Bildschirms statt, z. B. weil die Kinder sich vom Bildschirm entfernt haben), wird das Spielfeld ausgegraut und es erscheint ein roter "Neustart"-Button in der Mitte des Spielfeldes [siehe [Abbildung 8\]](#page-3-1). Durch einen Klick auf den Neustart-Button wechselt das Spiel wieder zum

<span id="page-3-1"></span>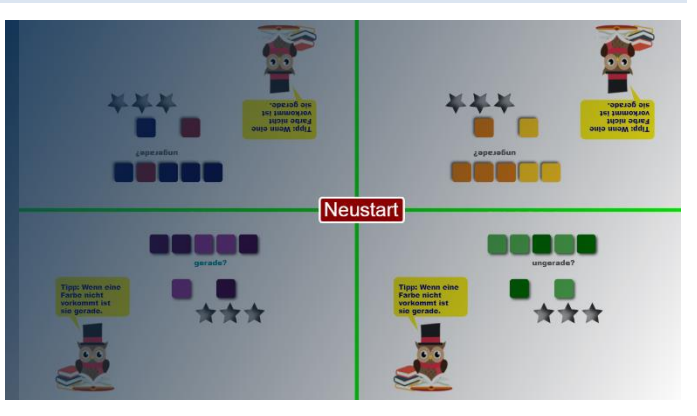

Startbildschirm. Sollten die Kinder einfach *Abbildung 8: Neustart*

nur lange überlegt haben und es bedarf keines Neustarts, reicht es irgendwo den ausgegrauten Bereich anzutippen/anzuklicken (also neben den Neustart-Knopf) und der Button verschwindet wieder, sodass die Spieler das Spiel fortsetzen können.

#### ABBILDDUNGSVERZEICHNIS

 Alle Abbildungen wurden dem Lernspiel "Zettelzauber" (erreichbar unter [http://schuelerlabor.informatik.rwth-aachen.de/games/Zettelzauber/\)](http://schuelerlabor.informatik.rwth-aachen.de/games/Zettelzauber/) entnommen.

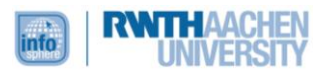